## **How to Register Online for a Hunter Education Class or Workshop**

- Step 1
	- o Find a class that you would like to attend by looking at available classes on the [View all](https://or.outdoorcentral.us/or/license)  [Classes/Workshops](https://or.outdoorcentral.us/or/license) tab. Remember that for courses under the "Hunter Ed Class" tab you must attend each class session listed. If you choose courses under the "Hunter Ed Field Day" tab you must complete the online course or workbook before attending. Once you find a class that is right for you, remember the class number and click on the "Go Back to Registration" button at the bottom of the page.

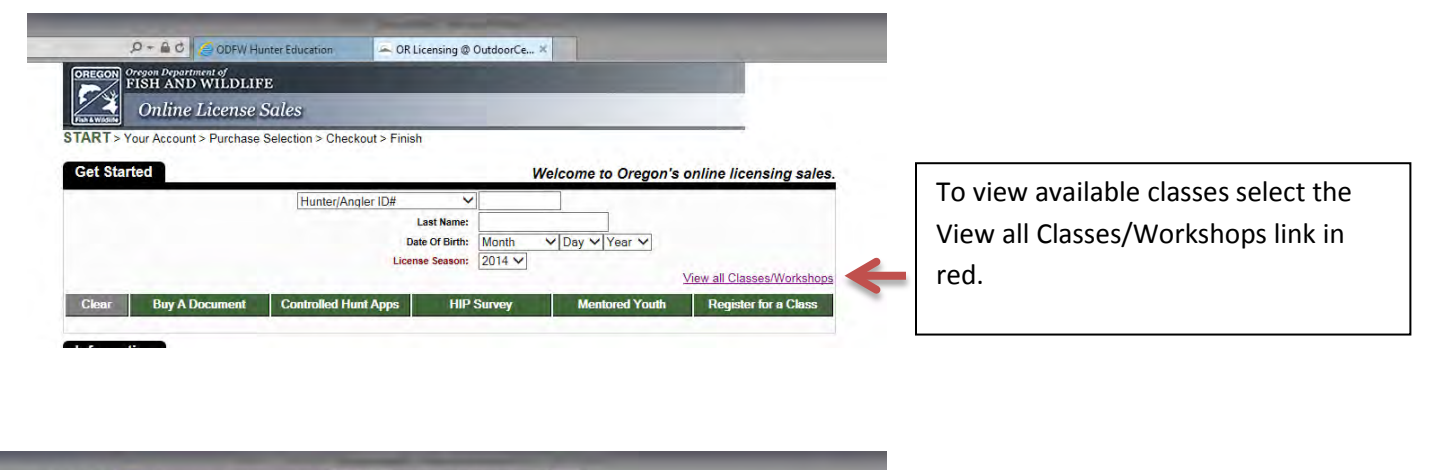

## A C | A OR Licensing @ OutdoorCentral | A OR Licensing @ OutdoorCe... × **REGON** Organ Department of<br>FISH AND WILDLIFE

**Online License Sales** 

Thank you for your interest in ODFW Outdoors classes and workshops. This page lets you take a look at classes and workshops<br>that are currently available prior to starting the registration process. Once you find a class or

Hunter Education classes fill quickly and are added to this site as they are scheduled. Check back often if you do not find a class<br>that will work for you. Conventional hunter education classes are listed under the "Hunter

For more information on any of our programs, including detailed information on specific Outdoor Skills workshops, please visit<br>the <u>ODFW Outdoors</u> website.

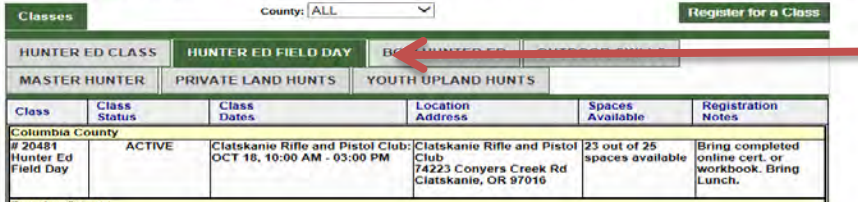

Select the Tab for the specific type of class/workshop you are looking for. First tab is for conventional style of hunter education course done in a classroom. Second tab is for the required hunter education field day for students taking the online or workbook option.

- Step 2
	- o Existing customers If the student is an existing customer and has a Hunter/Angler ID# (printed on all Oregon hunting and fishing license documents) enter it on the "Get Started" page, along with the last name and date of birth. Click on "Classes/Workshops" button to proceed.
	- o New customers Select "New Customer" from the drop down box on the "Get Started" page and enter the student's last name and date of birth. Click on the "Classes/Workshops" button to proceed.

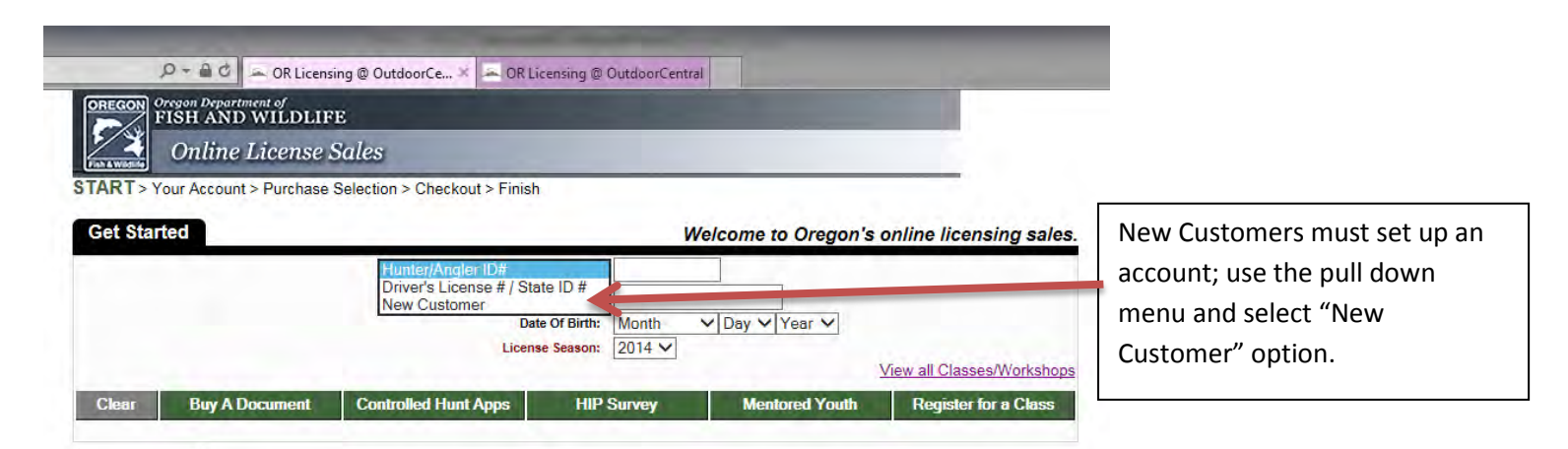

- Step 3
	- o Existing customers Check the student's demographic information and modify as needed. IMPORTANT – Make sure you include a phone number and email address so that instructors can contact the student with course announcements. Click checkbox and hit "Continue" button.
	- o New customers Enter all of the student's demographic information. IMPORTANT Make sure you include a phone number and email address so that instructors can contact the student with course announcements. Hit "Continue" button and then click checkbox and hit "Continue" button again.
- Step 4
	- o Select your course and scroll to the bottom of the page and hit the "Continue" button.

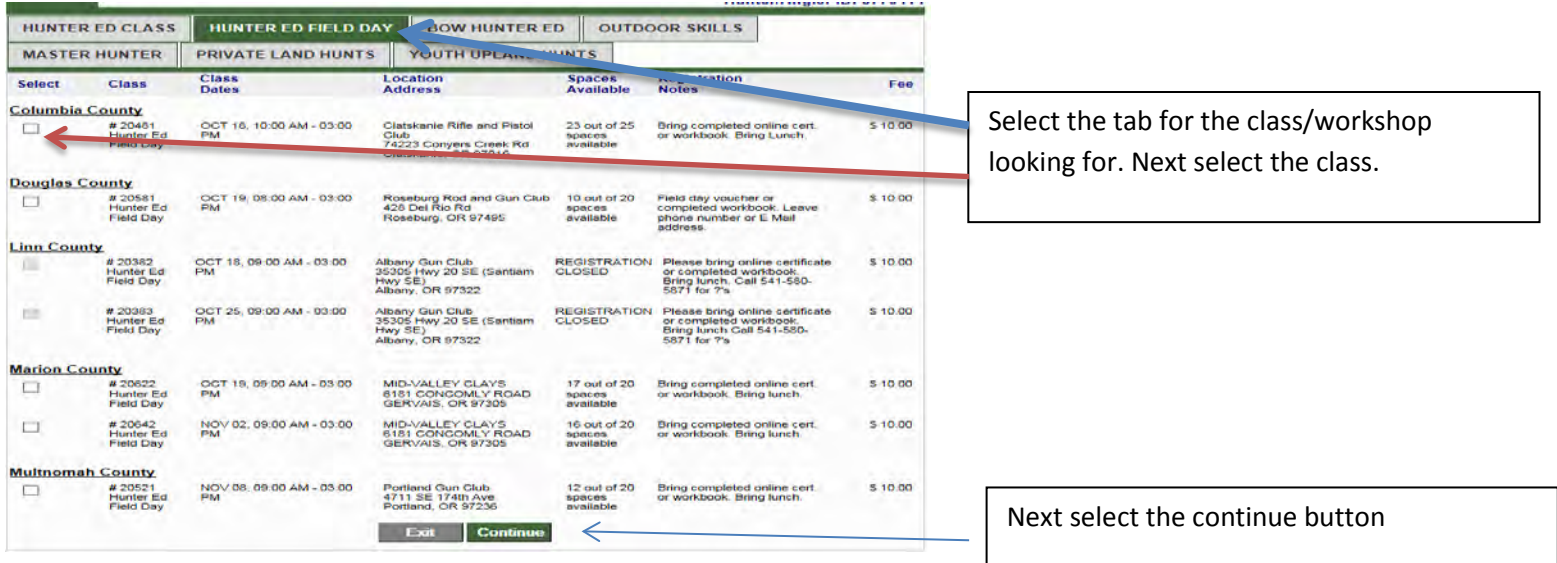

- Step 5
	- o Continue through checkout process, paying with a debit/credit card. Class information will be printed on the student's receipt. Remember, if the student didn't enter a phone number and email address they will not receive important class updates. You can go back and update demographic information at any time by following Steps 2 and 3 above.